# AIスピーカー利用時の マルチファンクションライト (MFL) 再登録手順

〜アップデートにより、AIスピーカー対応機能が更新されたとき〜

# MFL再登録の流れ

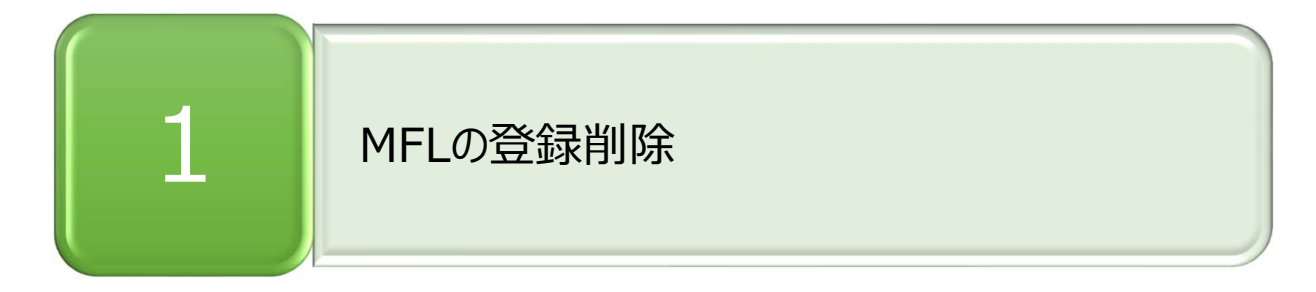

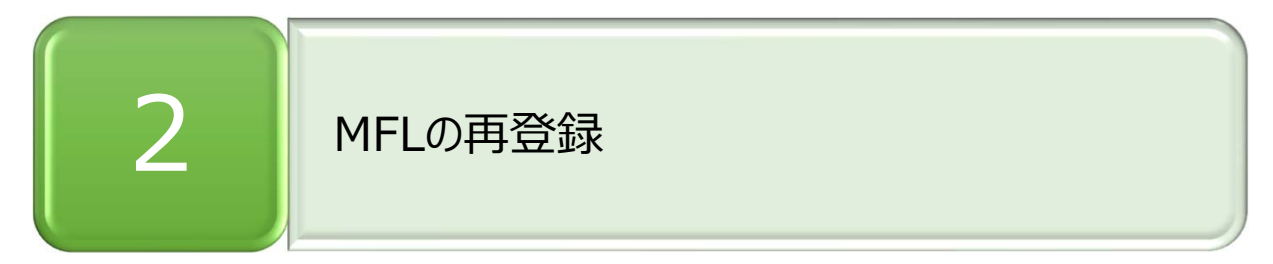

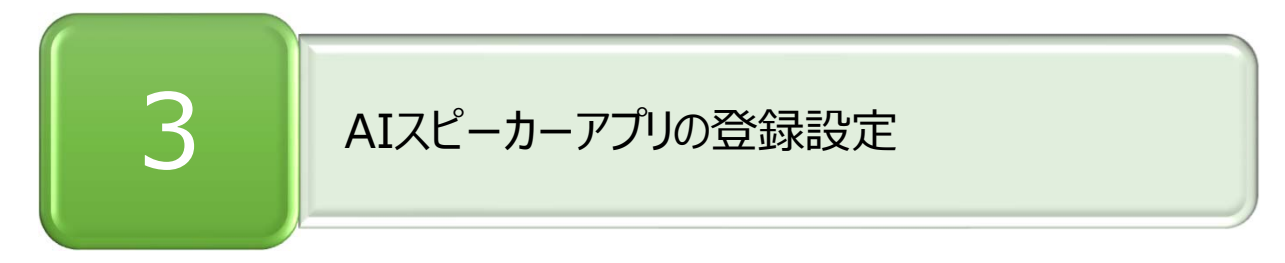

### **2. MFLの再登録 3. AIスピーカーアプリの登録設定**

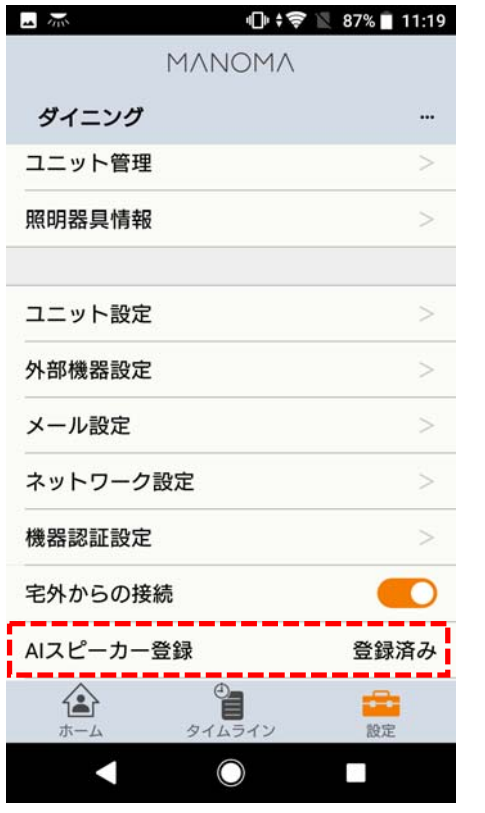

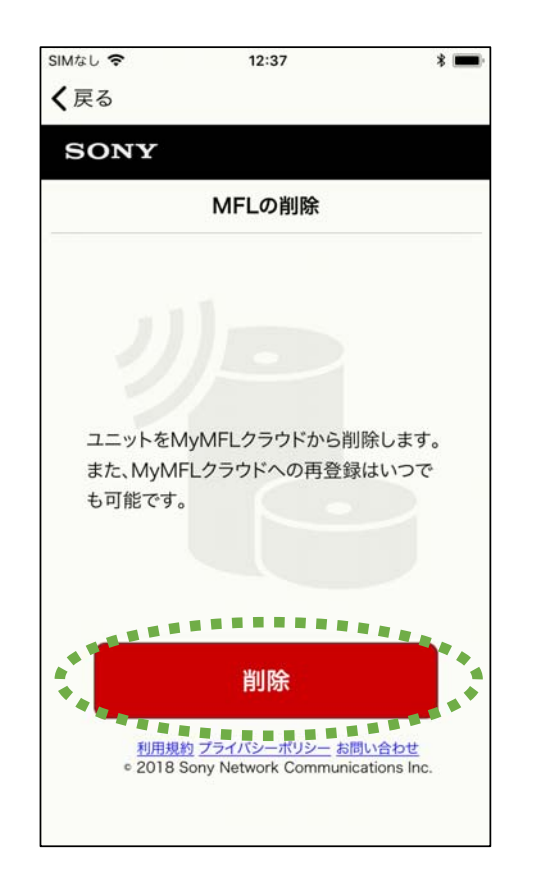

1. 設定画面のAIスピーカーアイコンをタップ インスタン 2. 削除画面になるので、「削除」ボタンをタップ ※ログイン画面が出た場合は、登録時の ユーザーでログインすると削除画⾯に移ります

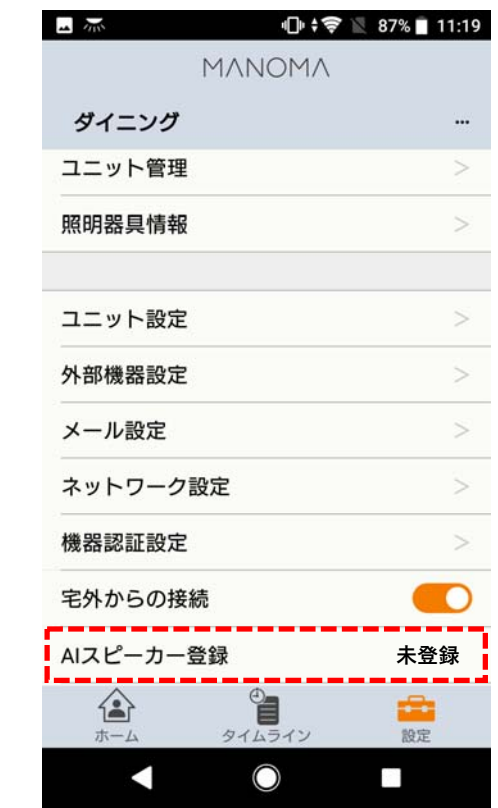

3. 登録削除が完了。ランチャー画⾯に戻り、AIス ピーカーが未登録になっている事を確認

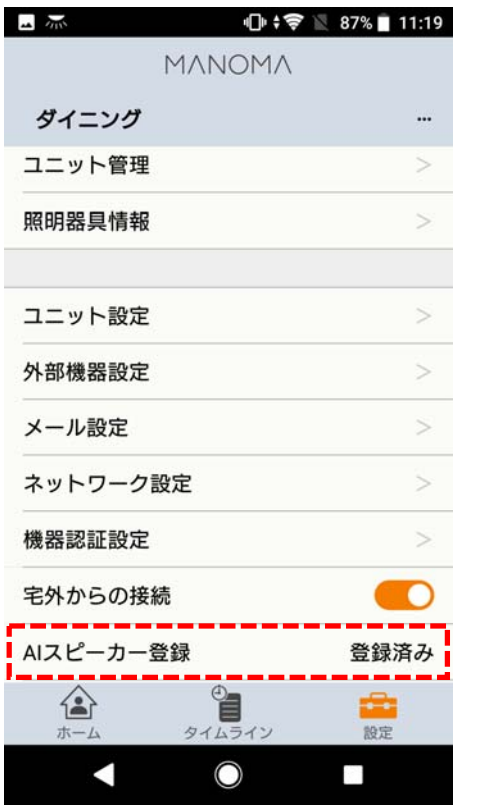

4. 設定画面のAIスピーカーアイコンをタップ

### **2. MFLの再登録 3. AIスピーカーアプリの登録設定**

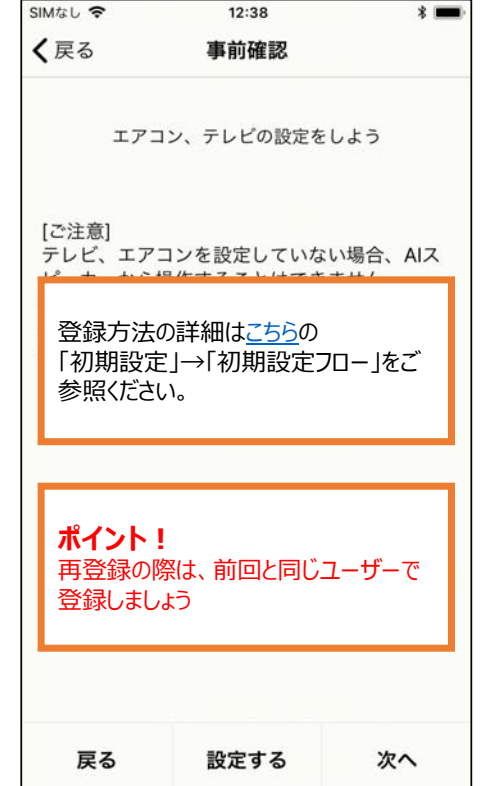

| $\overline{\phantom{a}}$<br>$\overline{\phantom{a}}$<br>MANOMA | 11:19   |
|----------------------------------------------------------------|---------|
| ダイニング                                                          |         |
| ユニット管理                                                         |         |
| 照明器具情報                                                         | $\,>\,$ |
| ユニット設定                                                         |         |
| 外部機器設定                                                         |         |
| メール設定                                                          | ⋝       |
| ネットワーク設定                                                       | ⋗       |
| 機器認証設定                                                         |         |
| 宅外からの接続                                                        |         |
| AIスピーカー登録                                                      | 登録済み    |
| タイムライン<br>ホーム                                                  | 設定      |
|                                                                |         |

5. 画面指示に従ってMFLを登録 6. 登録が完了すると、AIスピーカーが登録 済になるMANOMA

### [ Amazon Echoの場合 ]

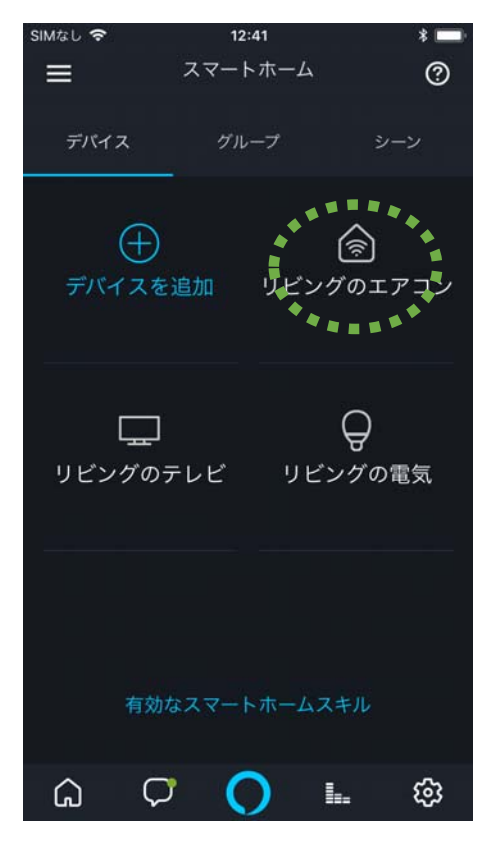

7. 「スマートホーム」画面に入って、登録済 みのデバイスを個々に削除していく。

### **2. MFLの再登録 3. AIスピーカーアプリの登録設定**

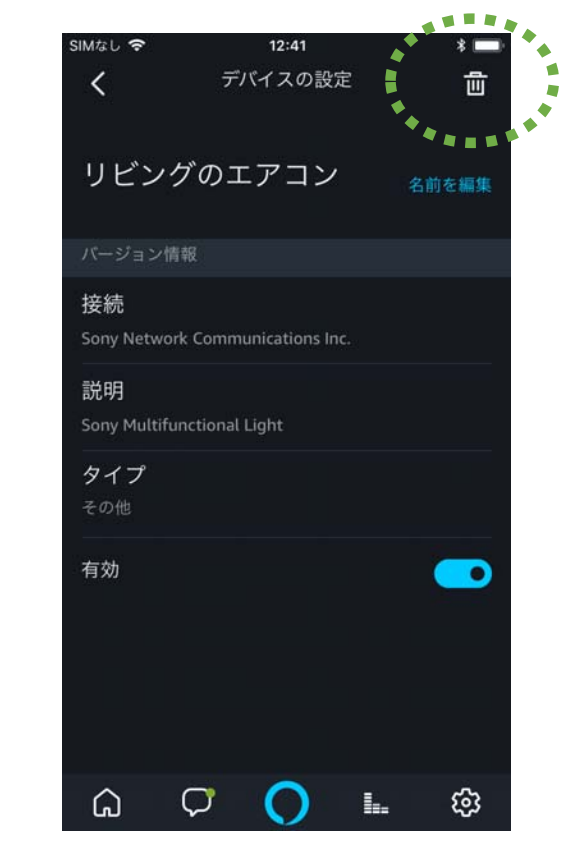

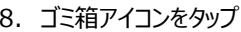

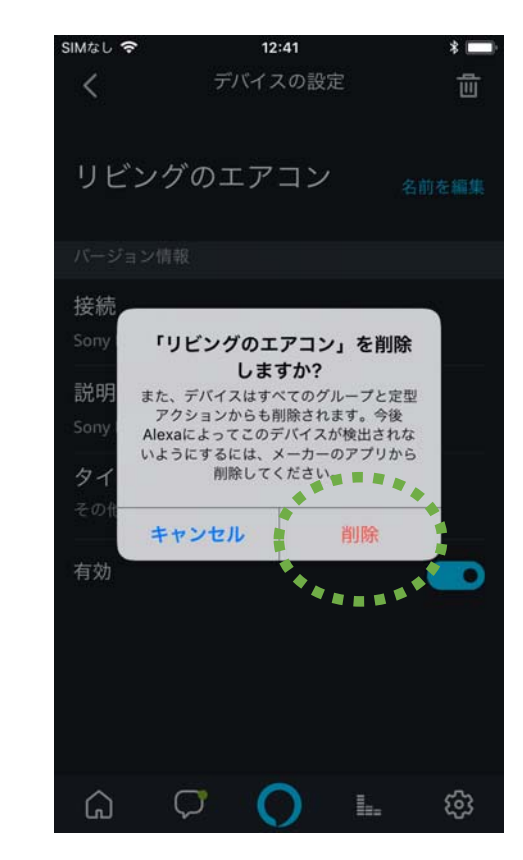

8. ゴミ箱アイコンをタップ すい アンチャング インパー アンチャング ウィック 1削除」を選択。以下、他のデバイスも同 様に削除する。MANOMA

### **2. MFLの再登録 3. AIスピーカーアプリの登録設定**

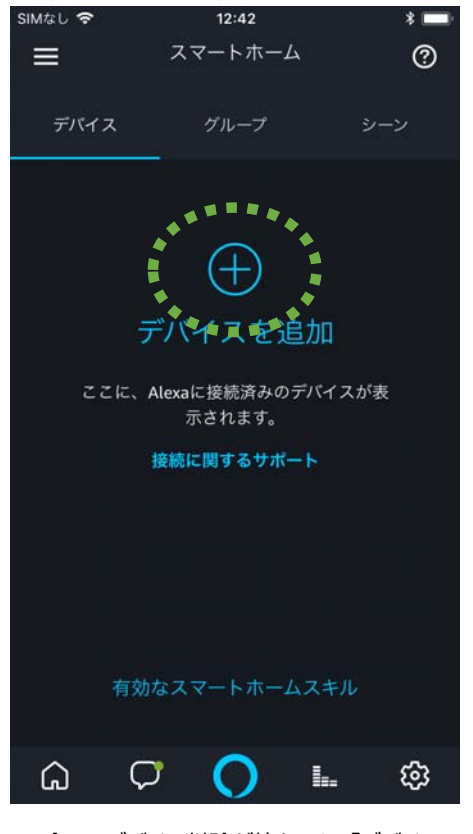

10.全てのデバイス削除が終わると、「デバイ スを追加」をタップ

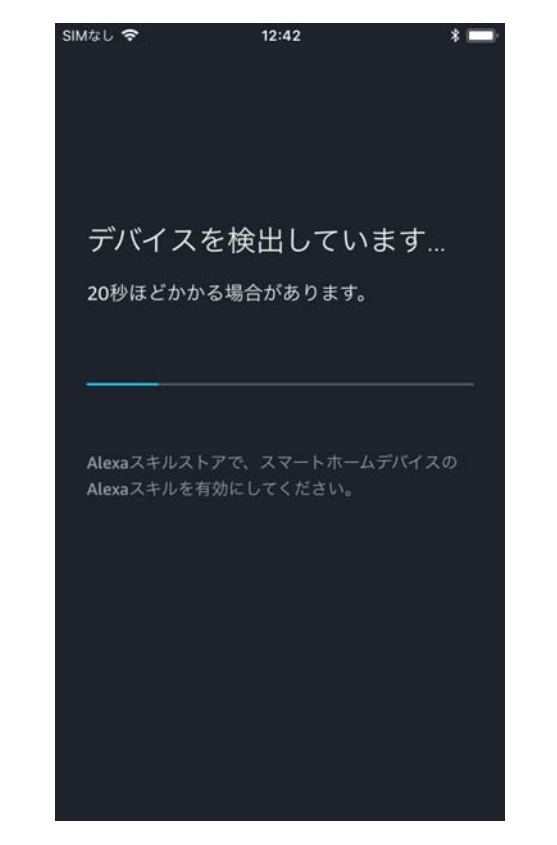

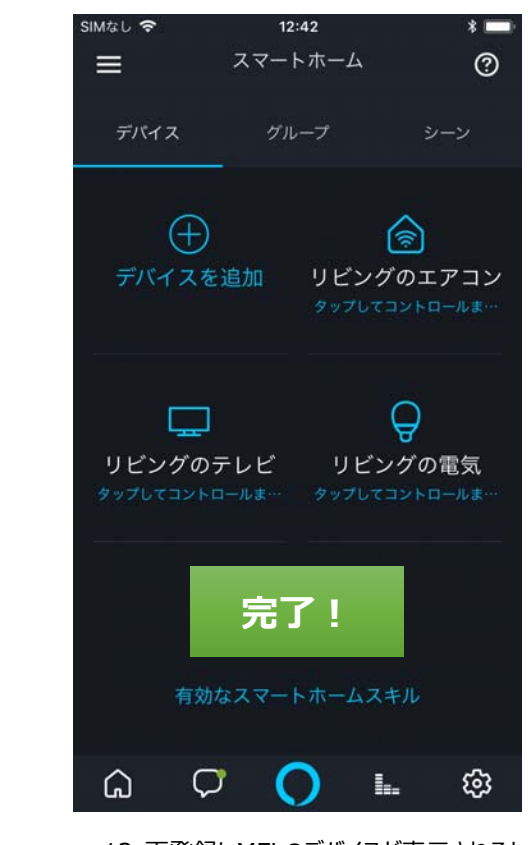

11.デバイスの検出が始まる 12.再登録しMFLのデバイスが表示されると 完了 MANOMA

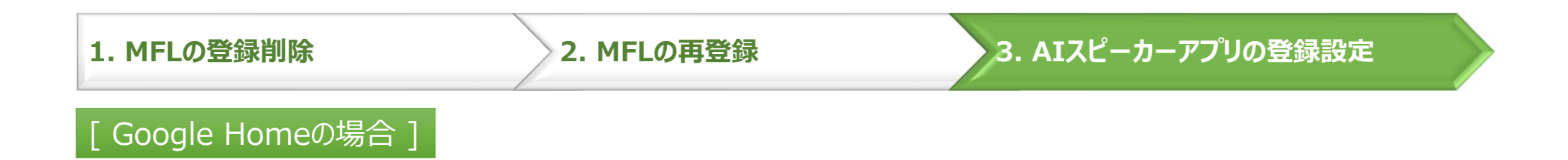

Google Homeの場合、Step.6の再登録が完了すると⾃動的に情報が更新されるため、 Google Homeアプリでの設定は不要です。

## **前回と異なるユーザーでMFLを登録した場合**

★このケースでは、MF lightスキルを一度登録解除して、再登録することでご利用になれます。

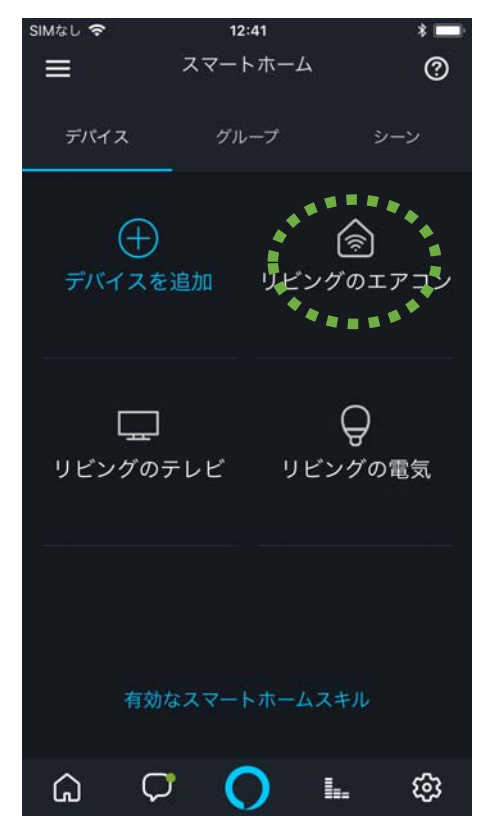

7. 「スマートホーム」画面に入って、登録済 みのデバイスを個々に削除していく。

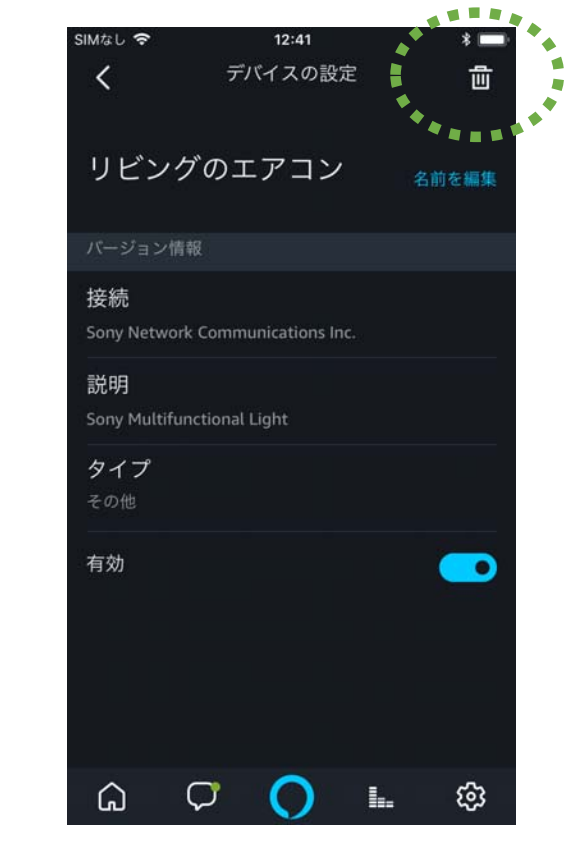

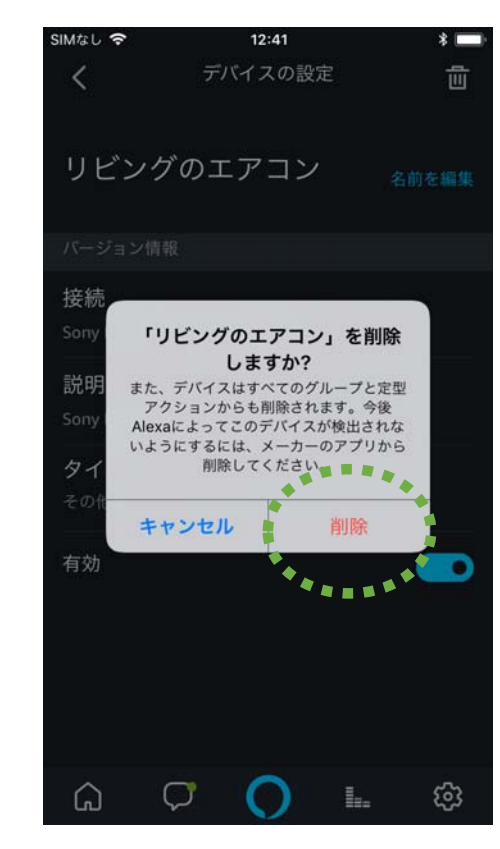

8. ゴミ箱アイコンをタップ マンファン インスコン インスコン インタン トランド タ. 「削除」を選択。以下、他のデバイスも同 様に削除する。MANOMA

# **前回と違うユーザーでMFLを登録した場合 / デバイス検索してもデバイスが⾒つからない場合**

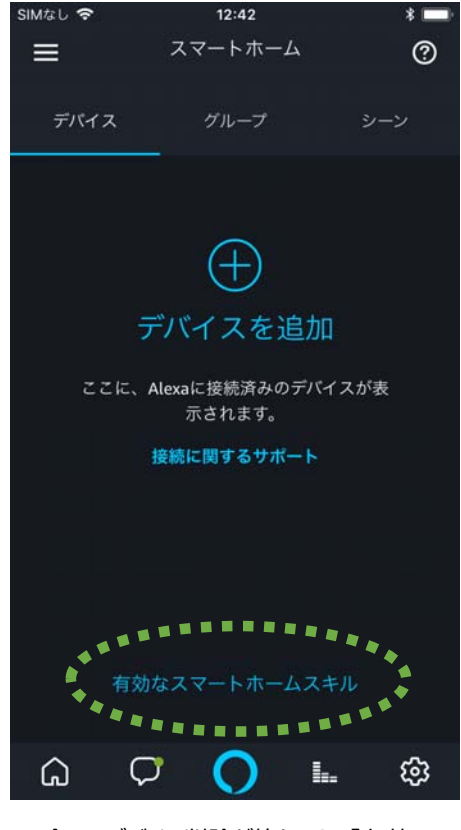

10.全てのデバイス削除が終わると、「有効なスマートホームスキル」をタップ

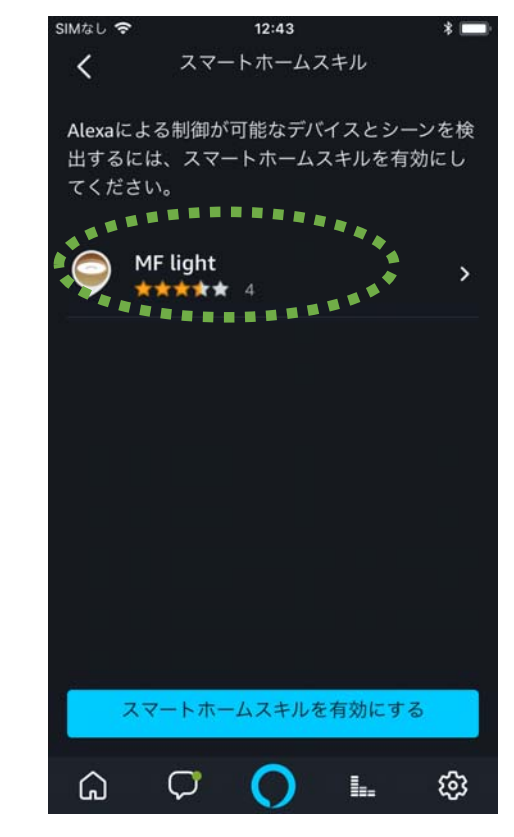

11.登録済みのスキルが表示されるので、登 録解除するため、MF lightを選択

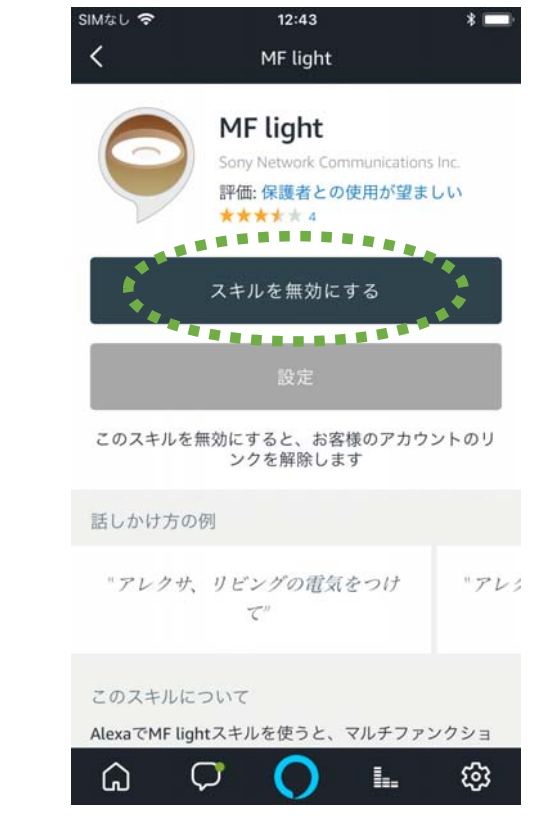

12. 「スキルを無効にする」を選択

# **前回と違うユーザーでMFLを登録した場合 / デバイス検索してもデバイスが⾒つからない場合**

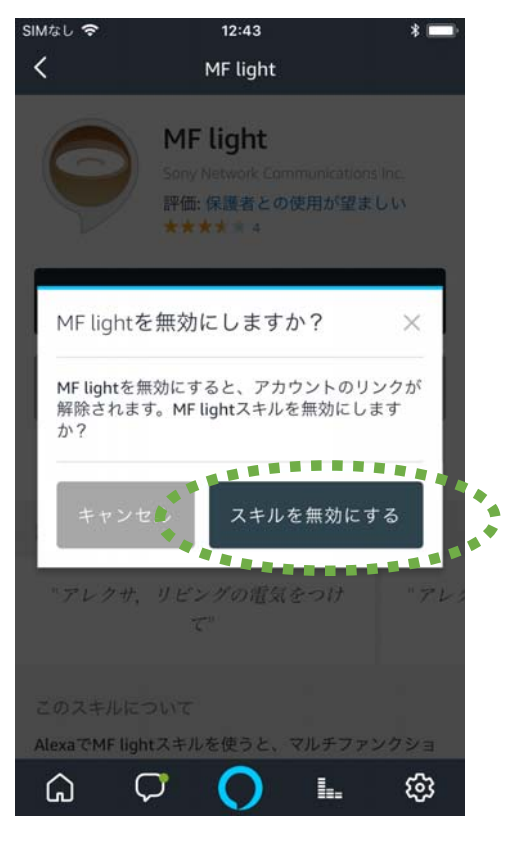

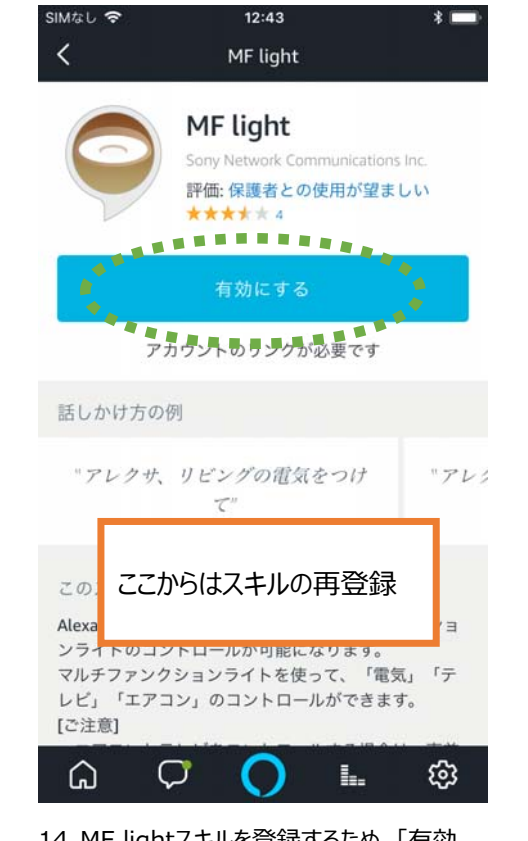

13. 「スキルを無効にする」を選択 14.MF lightスキルを登録するため、「有効 にする」を選択

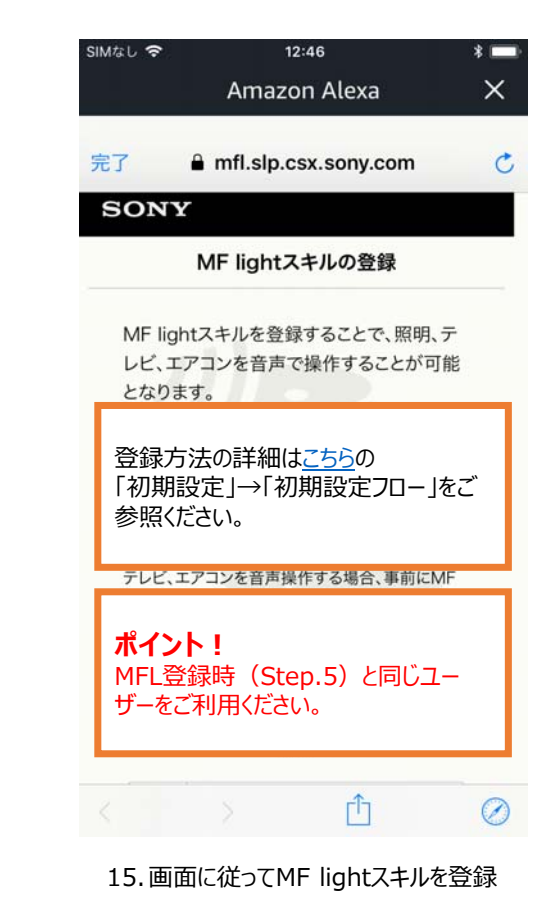

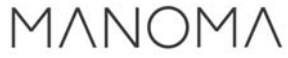

# **前回と違うユーザーでMFLを登録した場合 / デバイス検索してもデバイスが⾒つからない場合**

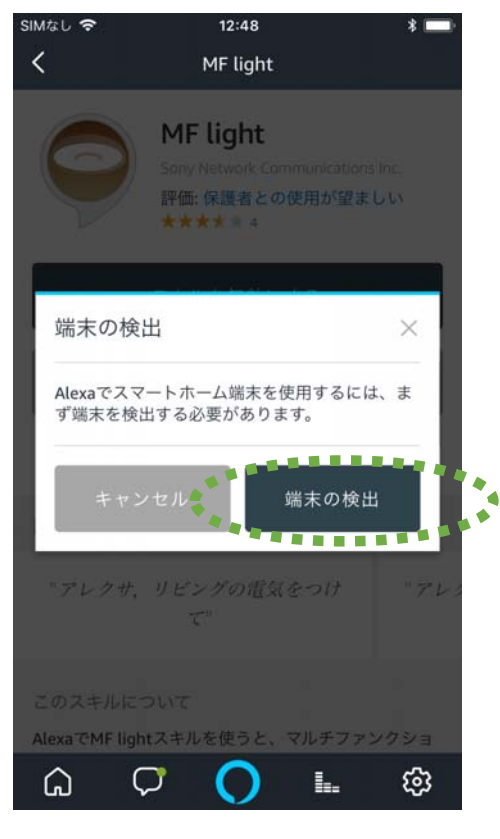

16. スキル登録が成功すると、端末の検出を 実施

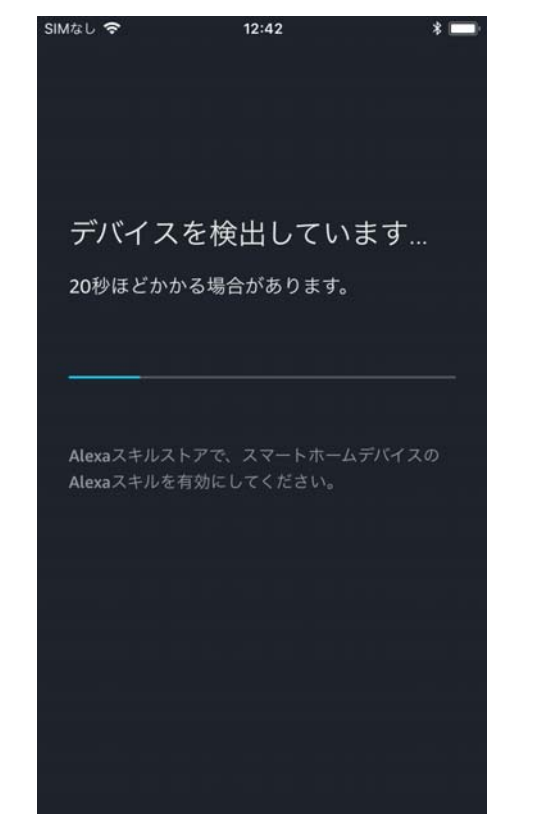

17.デバイスの検出が始まる

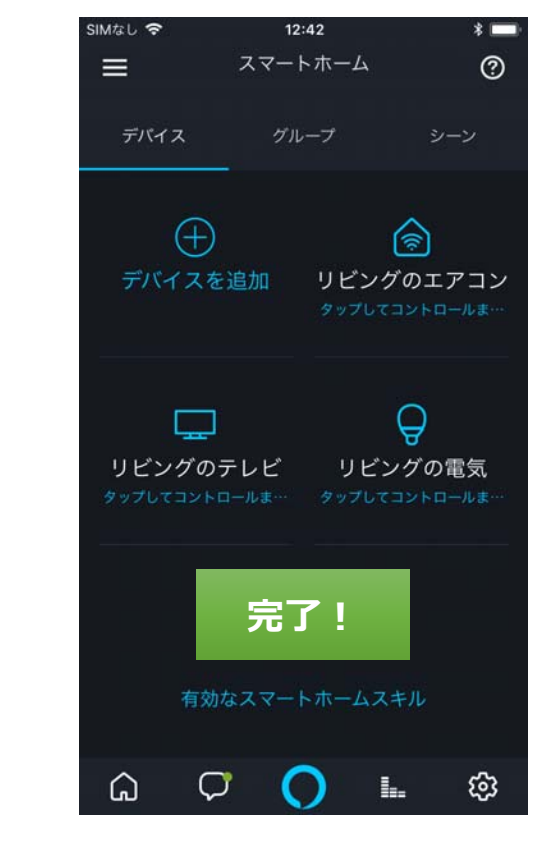

18. 再登録しMFL のデバイスが表示されると 完了MANOMA